## **Defining layout template**

If you want to reuse the style and layout of Class with its Ports in another diagram, you need to define the appearance of the Class, the style, and position of its Ports in the Class diagram. It means that you define a new layout template. When defining the appearance of the Class, you can change its color, font, size, layout, and other style properties. To do this, follow the procedure below.

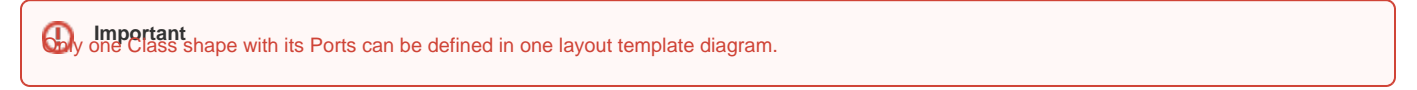

## To define the layout template

- 1. Create the Class diagram. [How to create diagrams >](https://docs.nomagic.com/display/MD190SP1/Creating+diagrams)
- 2. Create a new or represent an existing Class with its Ports on the diagram pane.
- 3. Specify the appearance of all shapes by using the [Symbol Properties dialog](https://docs.nomagic.com/display/MD190SP1/Symbol+Properties+dialog) and [diagram toolbar.](https://docs.nomagic.com/display/MD190SP1/Understanding+the+user+interface)
- 4. Set the positions of Ports on Class shape manually.
	- The appearance of Class and its Ports shapes are defined (see the figure below).

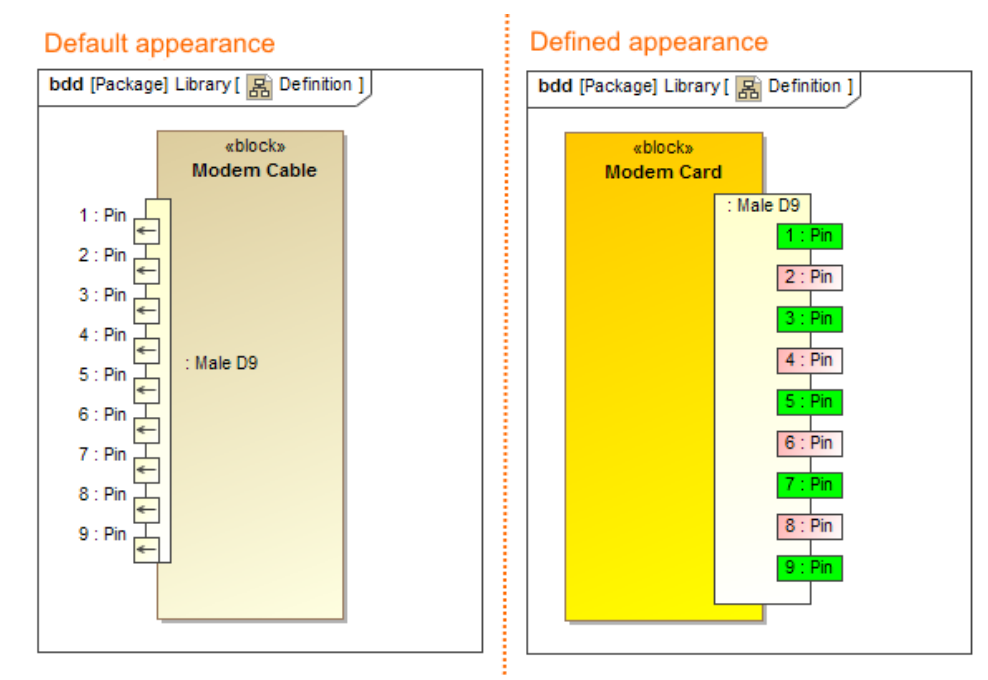

The comparison of default and defined appearance of the Modem Card Block, style, and the position of its ports. The illustration displays concepts from SysML Plugin.

**Composite Structure Diagram as a layout template**

⋒

From the version 19.0 SP1, you can define the appearance and layout of a Part Property with its Ports in the Composite Structure Diagram and

The sample models used in the figure of this page are **Modem Cable** that comes with [SysML Plugin.](https://docs.nomagic.com/display/SYSMLP190SP1/SysML+Plugin+Documentation) To open those samples properly you need to install the SysML **⊮⊌gocom,besiNestiREtaw መበddawn\hasplays several Part PropeTres**, Partegy and Part template directly from a particular Part Property. It's

appearance and layout will be copied to the template automatically.